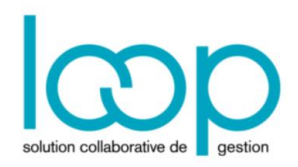

# Utiliser la comptabilité analytique

## 1 Paramétrage

## 1.1 Activer l'analytique

1. Sélectionner le menu **Configuration> Comptabilité**. La fenêtre suivante apparaît :

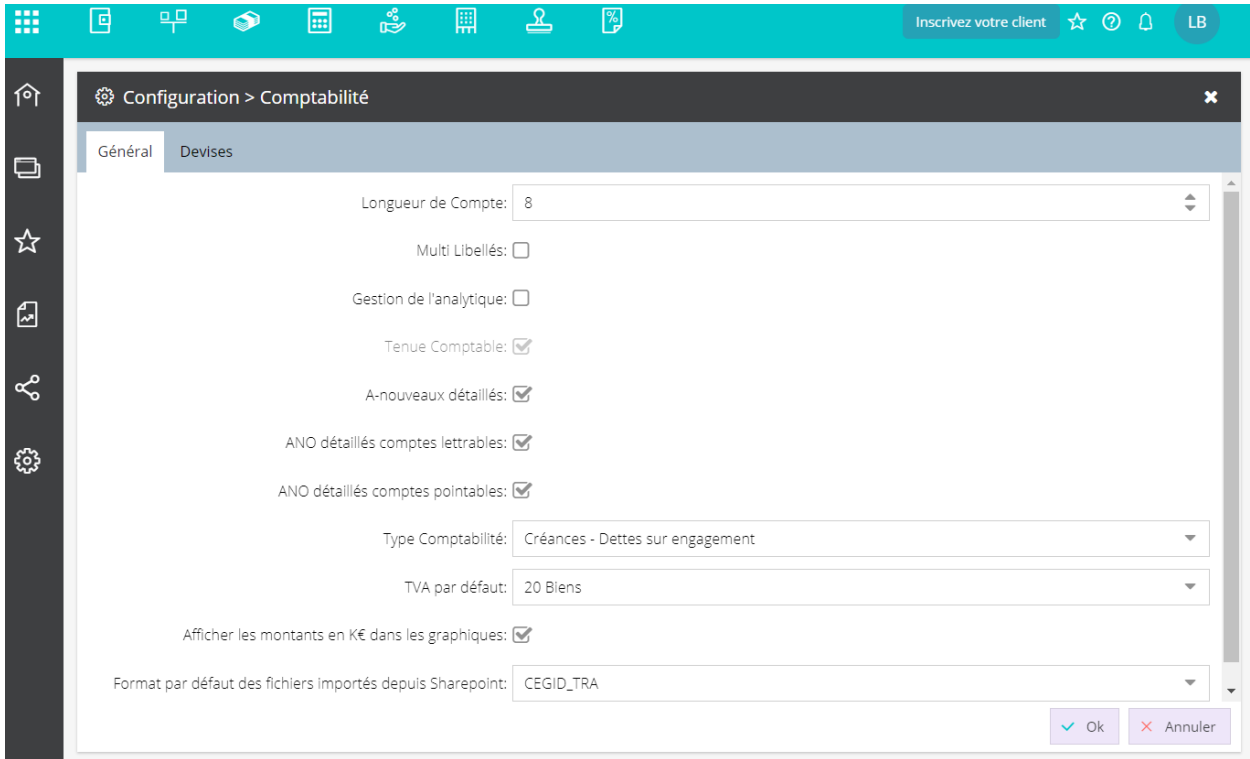

2. Cocher la case **[Gestion de l'analytique]**.

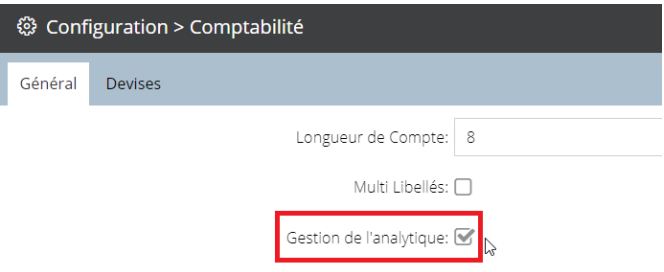

3. Cliquer sur **<Ok>** pour sauvegarder.

### 1.2 Paramétrer les axes analytiques

1. Sélectionner le menu **Comptabilité> Analytique> Axe analytique**. La fenêtre suivante apparaît :

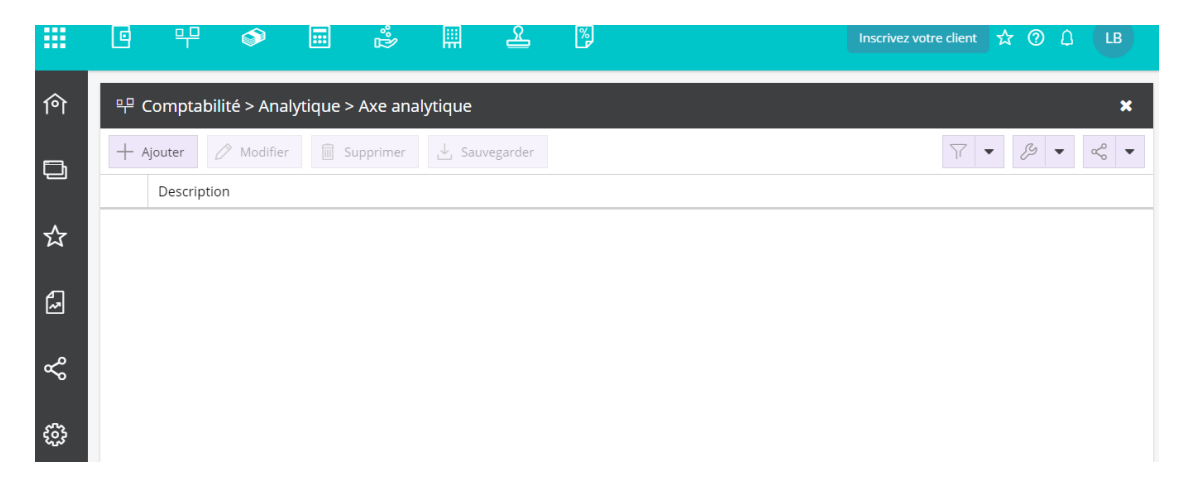

2. Cliquer sur **<Ajouter>**. La fenêtre suivante apparaît :

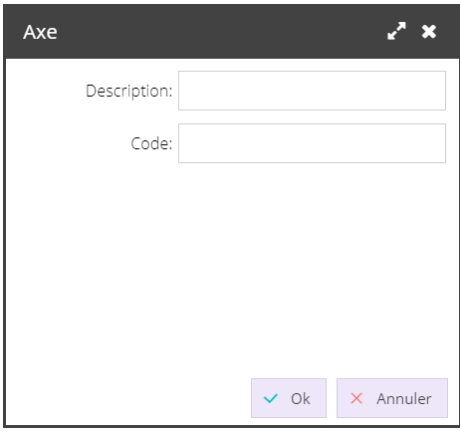

3. Saisir une description et un code puis valider en cliquant sur **<Ok>**.

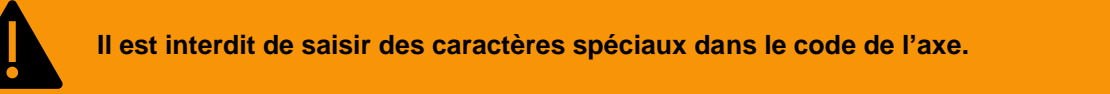

Le message suivant apparaît :

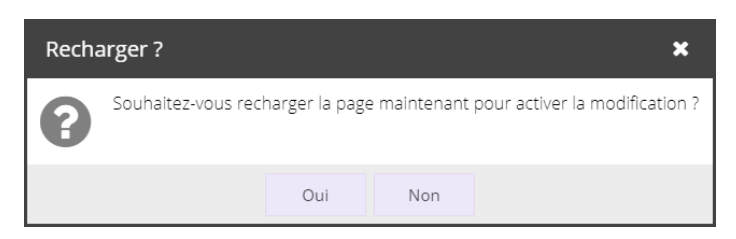

- 4. Cliquer sur **<Oui>**. En effet, pour que l'axe soit visible et utilisable dans l'application, le dossier doit être rechargé.
- 5. Suite au rechargement du dossier, retourner dans le menu Comptabilité > Analytique > Axe analytique afin de saisir d'autres axes.

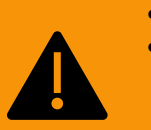

- Pour chaque axe créé, le dossier devra être rechargé.
- Même s'il n'y a pas de nombre limite d'axes pouvant être créés, leur affichage est quant à lui limité dans l'application :
	- En saisie, il est possible d'afficher jusqu'à 7 axes analytiques.
		- Dans les imports personnalisés, jusqu'à 5 axes analytiques peuvent être exploités.

#### 1.3 Paramétrer les sections analytiques

1. Sélectionner le menu **Comptabilité> Analytique> Section analytique**. La fenêtre suivante apparaît :

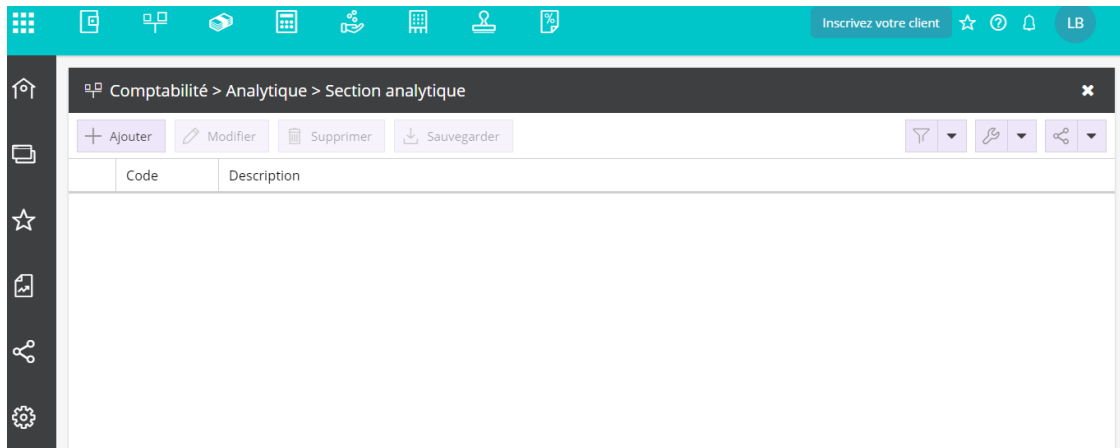

2. Cliquer sur **<Ajouter>**. La fenêtre suivante apparaît :

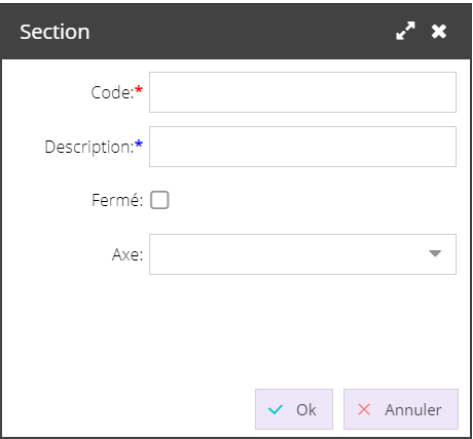

3. Saisir le code et la description de la section puis sélectionner l'axe analytique auquel rattacher la section.

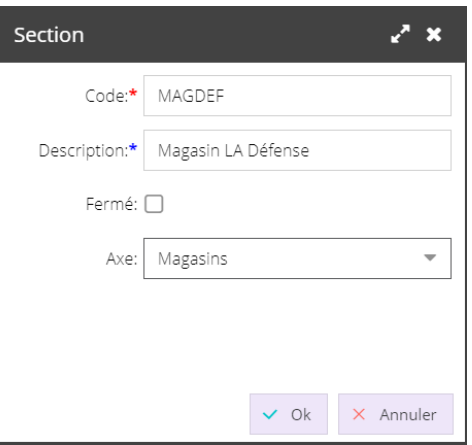

- 4. Cliquer sur **<Ok>** pour sauvegarder.
- Le message « Sauvegarde réussie. » apparaît, cliquer sur **<Ok>**.
- 5. Ajouter autant de sections que nécessaire.
- 6. Une fois les sections paramétrées, vider le cache du navigateur, pour cela :
	- Dans les paramètres de Chrome, sélectionner **Historique> Historique**.
	- Sélectionner ensuite, en partie gauche de l'écran **[Effacer les données de navigation]**.
	- Dans la pop-up qui apparaît, cliquer sur **<Effacer les données>**.
	- Fermer le navigateur, le rouvrir puis retourner dans le dossier.

### 1.4 Paramétrer/Vérifier les comptes

- 1. Sélectionner le menu **Comptabilité> Plan de comptes> Généraux**.
- 2. Vérifier, dans le plan comptable que les comptes soient **ventilables**.
- 3. S'ils ne le sont pas, sélectionner un compte puis cliquer sur **<Modifier>**.

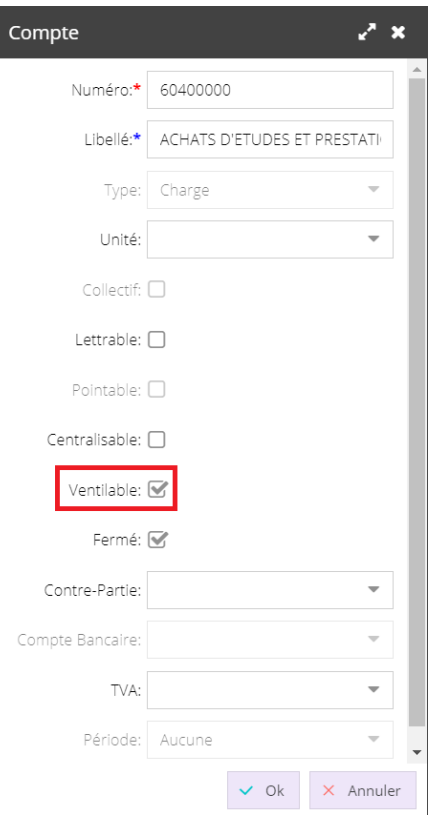

4. Cocher la case **[Ventilable]** puis valider en cliquant sur **<Ok>**.

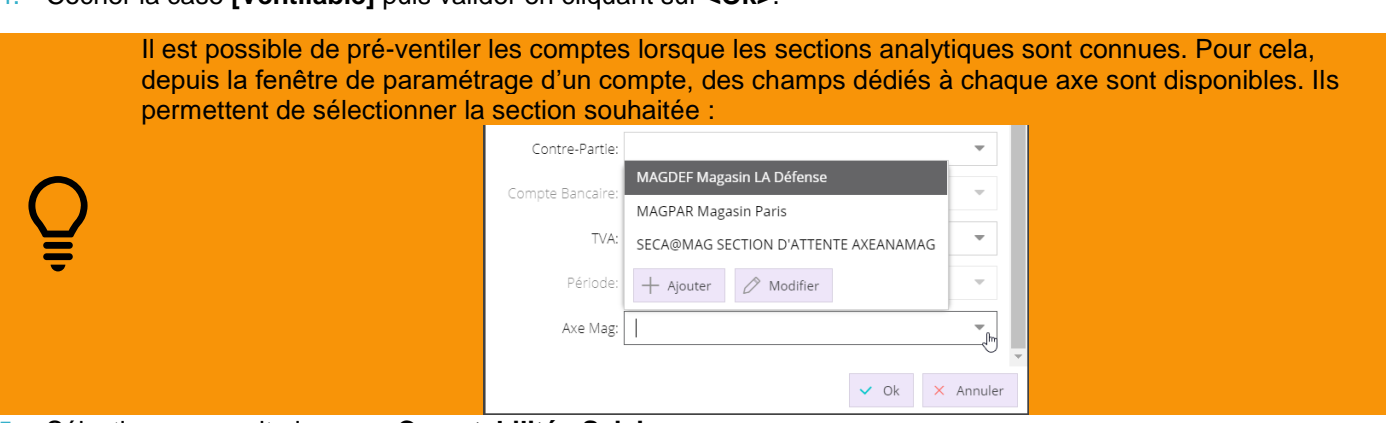

- 5. Sélectionner ensuite le menu **Comptabilité> Saisie**.
- 6. Cliquer sur la flèche d'une colonne afin de faire apparaître le menu **[Columns]**. Cocher ensuite le(s) axe(s) analytique(s).

Cet affichage sera conservé.

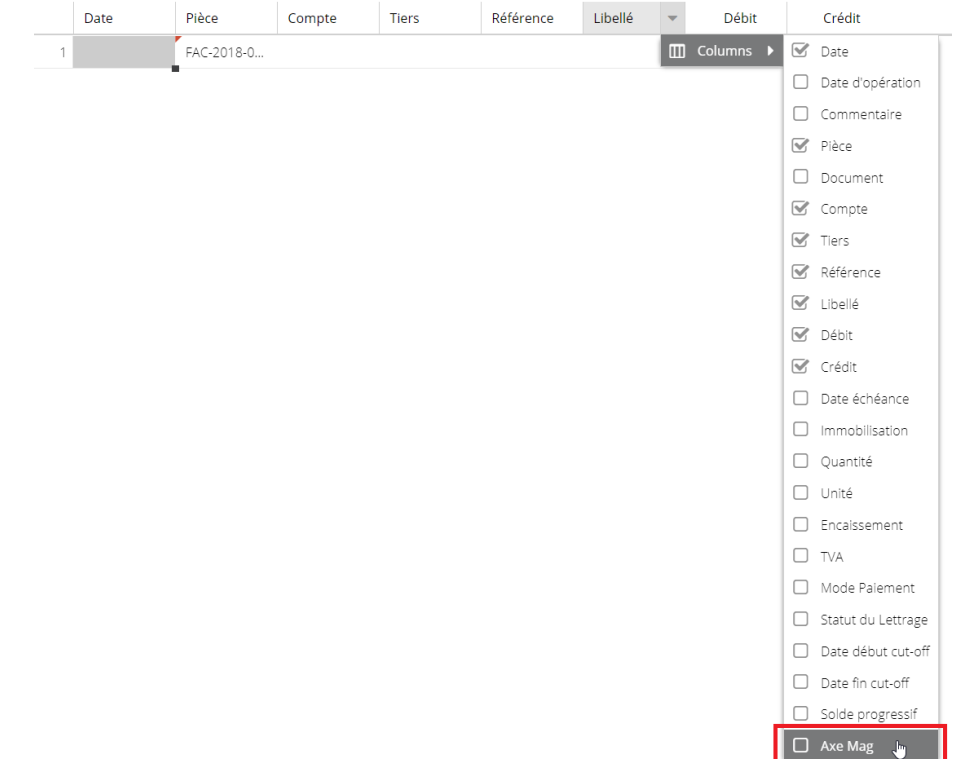

## 2 Saisir de la comptabilité analytique

- 1. Sélectionner le menu Comptabilité > Saisie.
- 2. Saisir comme auparavant les écritures sur les comptes non ventilables.
- 3. Sur les comptes ventilables, une section d'attente apparaît automatiquement au niveau de la colonne **[Axe]**.

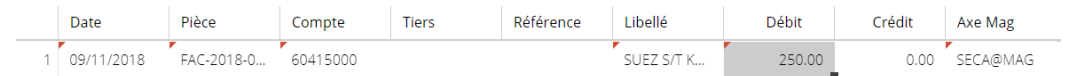

4. Pour modifier la valeur et sélectionner une section, double cliquer dans la cellule puis cliquer sur la flèche afin de faire apparaître la fenêtre suivante :

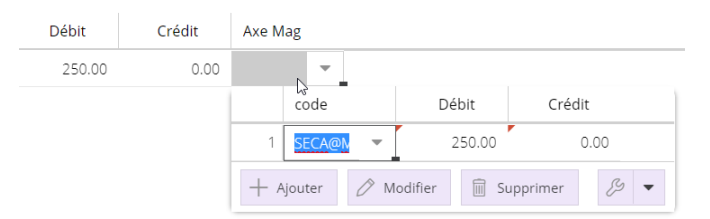

5. Au niveau de la colonne **[code]**, cliquer sur la flèche. La liste des sections associées à l'axe correspondant à la colonne apparaît :

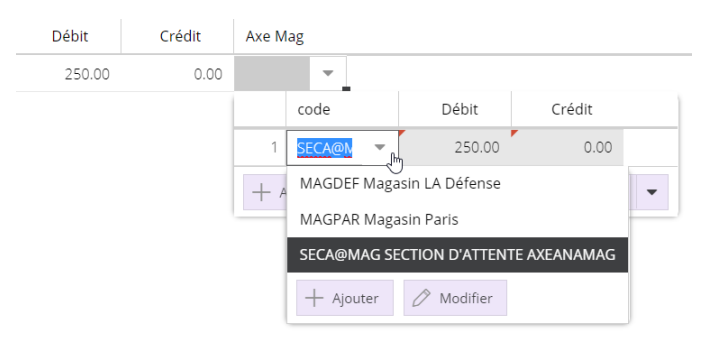

- 6. Pour avoir plusieurs ventilations, cliquer sur **<Ajouter>** et répartir les montants sur plusieurs codes.
- 7. Sélectionner la section souhaitée.

## 3 Consulter les états analytiques

- 1. Sélectionner le menu **Comptabilité> Etats> Analytique**. Deux options sont disponibles : **[Grand livre]** et **[Balance]**.
- 2. Pour le Grand livre, sélectionner la première option. La fenêtre suivante apparaît :

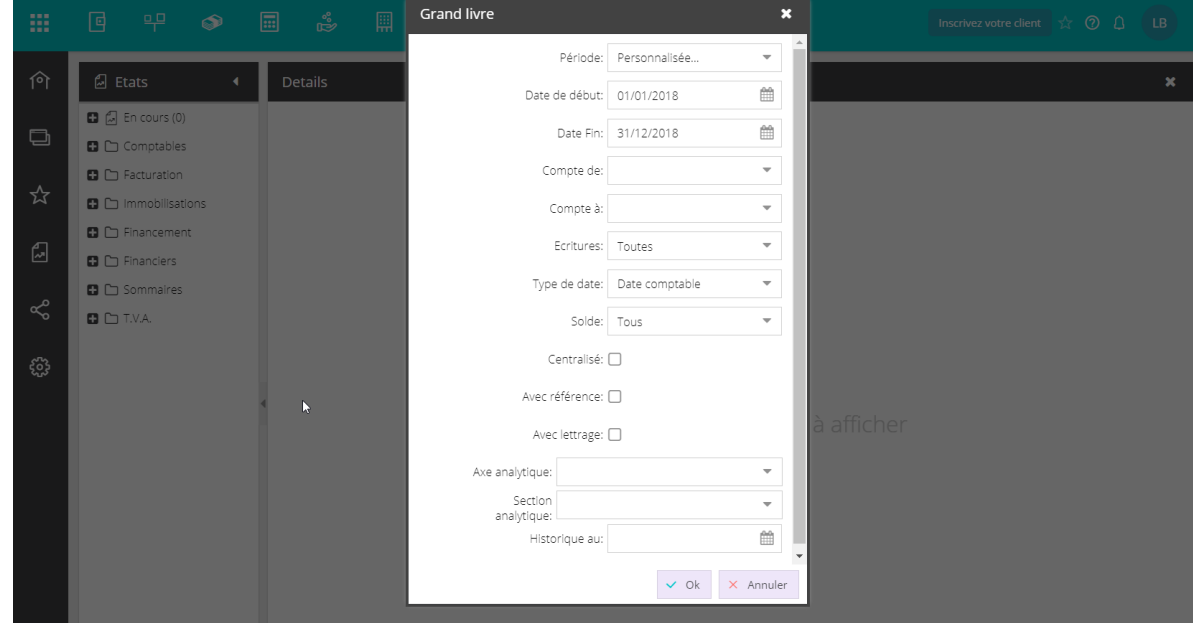

3. Définir les paramètres et notamment l'axe et la section analytique souhaités.

#### 4. Cliquer sur **<Ok>**.

Une fois l'état généré, il apparaît :

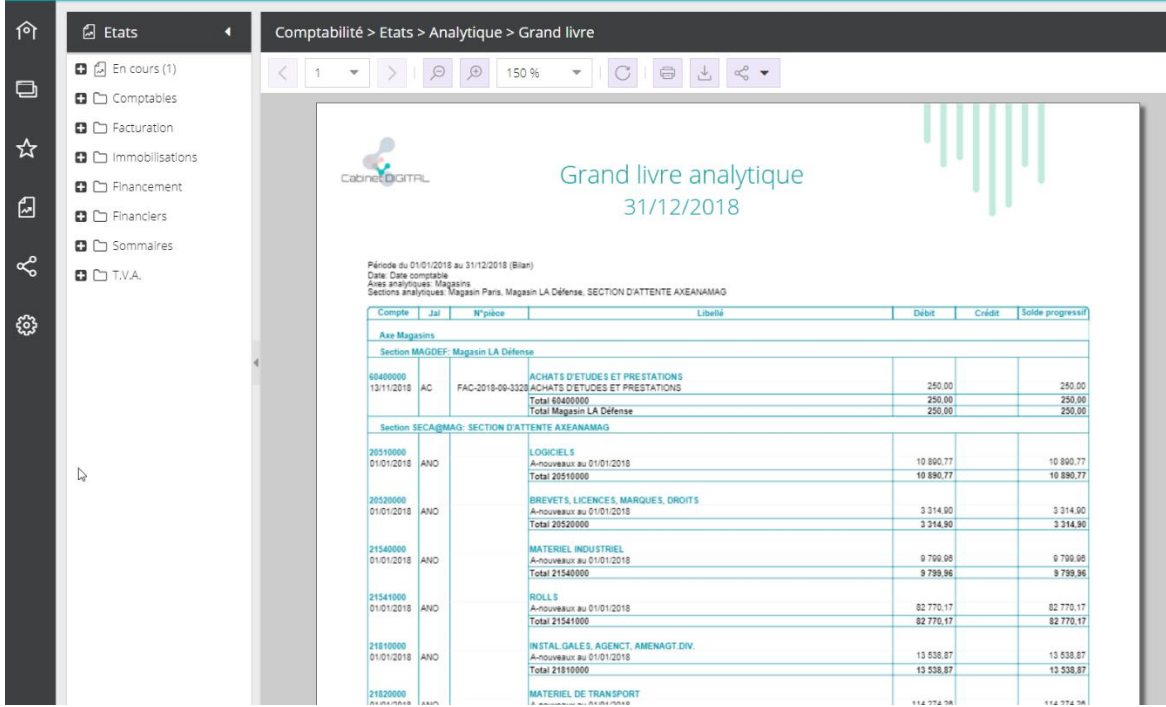

5. Pour générer une Balance, sélectionner le menu **Comptabilité> Etats> Analytique> Grand livre**. La fenêtre suivante apparaît :

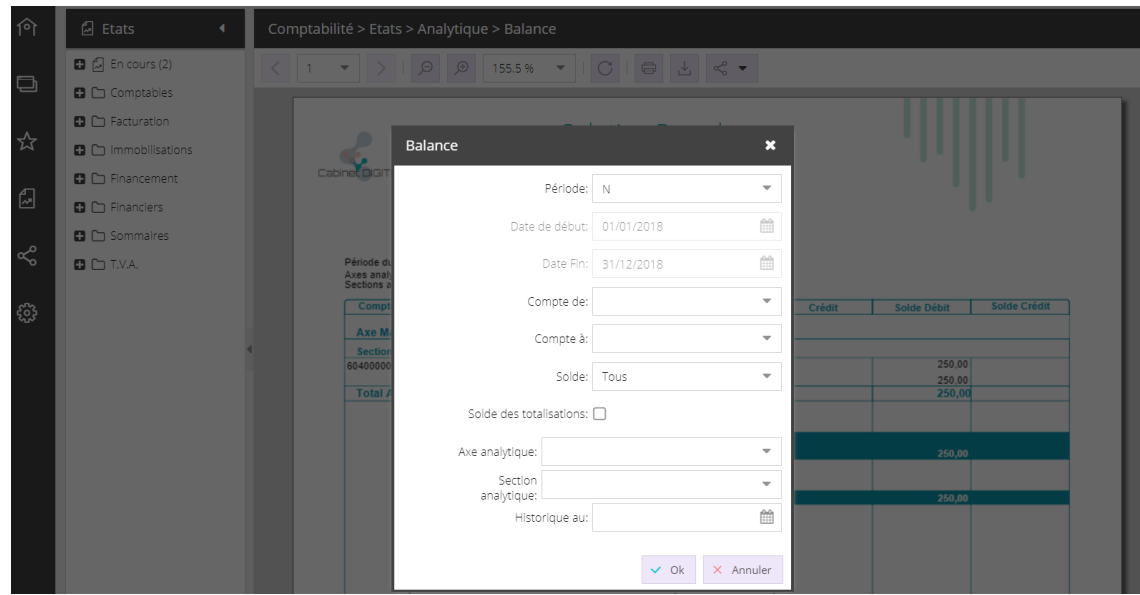

- 6. Définir les paramètres et notamment l'axe et la section analytique souhaités.
- 7. Cliquer sur **<Ok>**.

Une fois l'état généré, il apparaît :

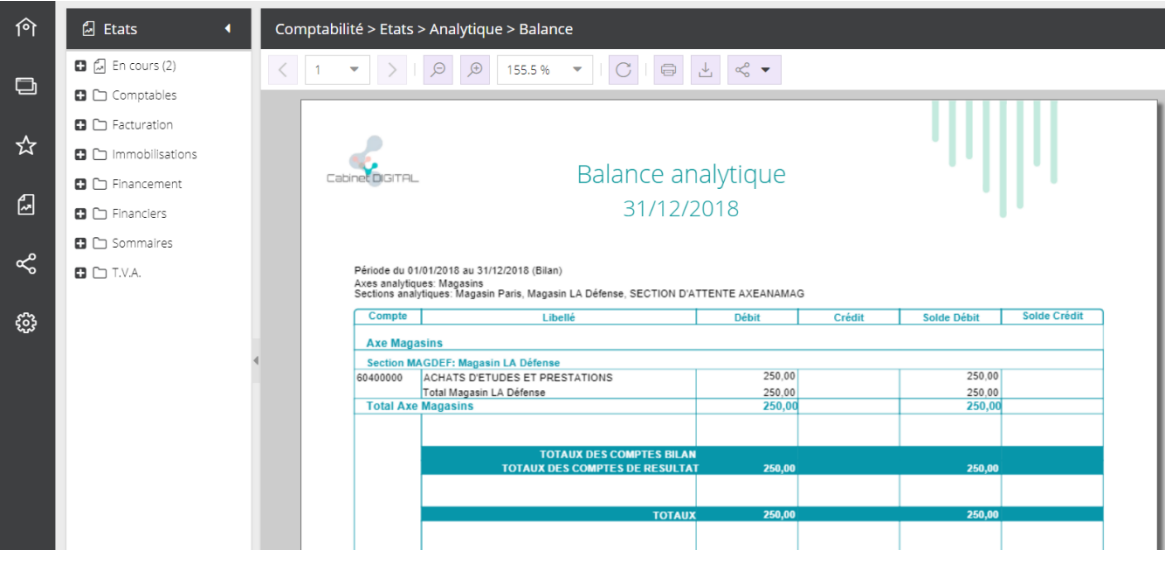